# Win, What, Where

(c)1993 By Basic Systems, Inc.

What Does Win, What, Where Do? Main Window View, Export Data Merge, Export Data **Options** Samples of Output Files License, Copyright Information Association Of Shareware Professionals **About Ordering Registration** What Happened?

# **About** Win, What, Where

(c)1993 By Basic Systems, Inc.

                                    2103 West Canal Drive                                     Kennewick, WA 99336                                   (509) 735-2386    CIS: 70034, 1341

#### **Main Window**

The Main Window displays

- $\blacksquare$ Current Application and the time that its been active.
- $\blacksquare$ Listing of todays activities in either Summary or Detail format.
- $\blacksquare$ Summary information on todays times.

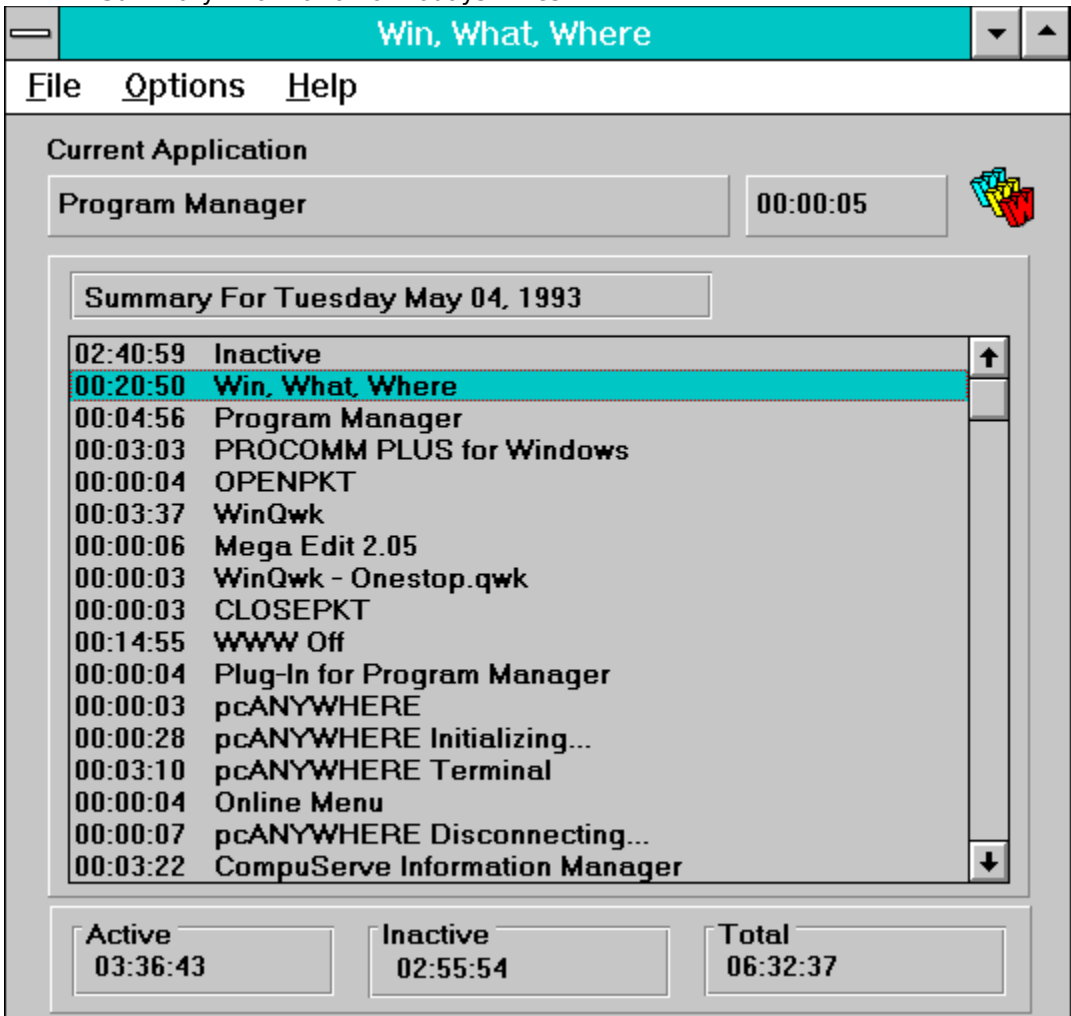

### **Summary Listings**

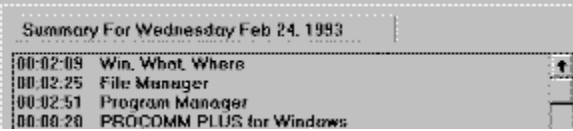

The Summary Listing shows the total active time (1st column) and the name of the Task (either Caption or EXE format). Summary, Detail, Caption, and EXE are set from Options.

**Detail Listings**

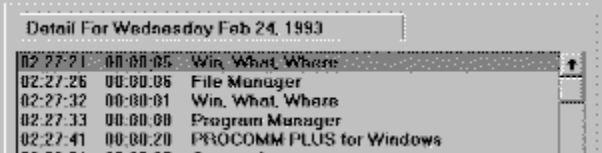

The Detail Listing shows every task or activity in chronological order. Each listing shows starting time (1st Column), active time (2nd column) , and the name of the Task (either Caption or EXE format).  Summary, Detail, Caption, and EXE are set from Options.

# **Options**

Use Options to set display or Detail or Summary, Caption or EXE, Inactivity logging, and Automatic Deletion of history files. Click on the part of the window you want to know more about.

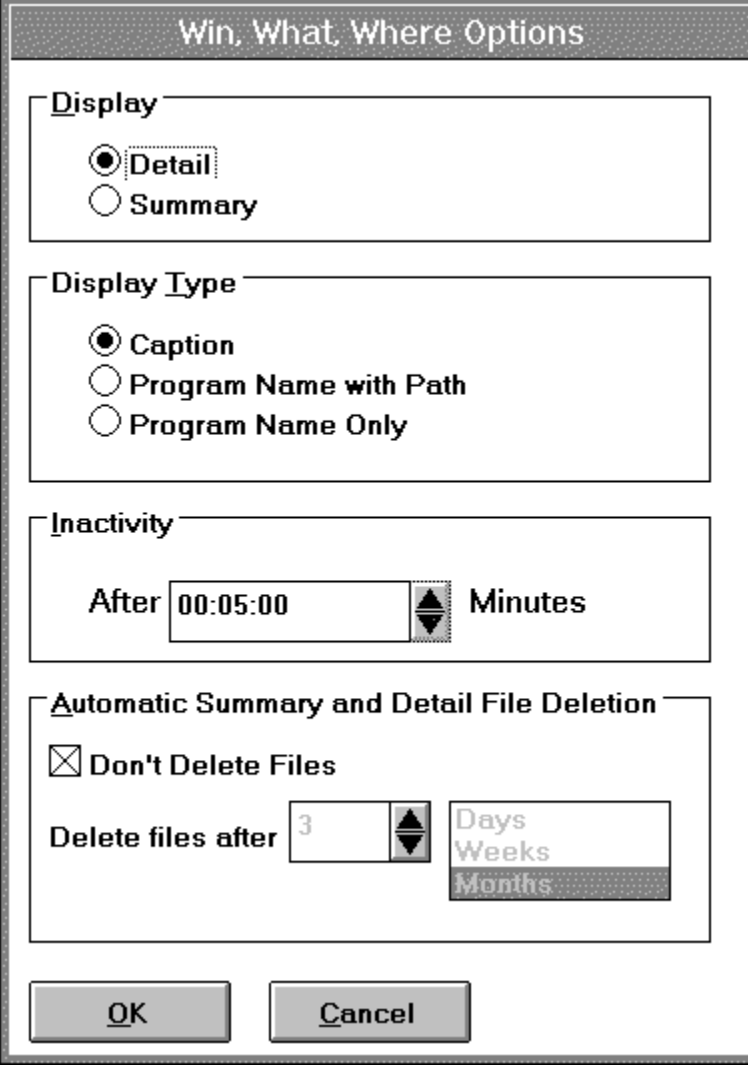

#### **Display Options**

Select Detail or Summary Listing.

### **Display Type**

Select Caption or Program Name With Path or, Program Name Only.   

Caption displays the Window Title

Program Name With Path displays the executable file including the path.

Program Name Only displays just the EXE name.

### **Inactivity**

After this many minutes of inactivity, log the time as Inactive. Inactivity is time when there has been no keyboard or mouse action. Win, What, Where logs Screen Savers as Inactive. If Win, What, Where or Windows is ended, that time is logged as WWW Off. If the computer loses power or Windows is otherwise abnormally terminated the time is listed as Abnormal Windows Shutdown See Time Outside of WIndows.

#### **Automatic Deletion**

Summary and Detail files can grow forever unless they are occasionally deleted. This allows for automatic deletion after a set number of Days, Weeks, or Months. Another way to keep file size down is in File, Merge Export.

Oh, just forget it.

Well, Alright!

License Agreement, Copyright & Trademark Information

#### **License Agreement and Warranty Disclaimer**

You should carefully read the following terms and conditions before using this software. Use of this software indicates your acceptance of these terms and conditions. If you do not agree with them, do not use the software.

#### **Shareware Version**

You are hereby licensed to: use the Shareware Version of the software for a 31 day evaluation period; make as many copies of the Shareware version of this software and documentation as you wish; give exact copies of the original Shareware version to anyone; and distribute the Shareware version of the software and documentation in its unmodified form via electronic means. There is no charge for any of the above.

You are specifically prohibited from charging, or requesting donations, for any such copies, however made; and from distributing the software and/or documentation with other products (commercial or otherwise) without prior written permission, with one exception: Disk Vendors approved by the Association of Shareware Professionals are permitted to redistribute Win, What, Where, subject to the conditions in this license, without specific written permission.

Unregistered use of Win, What, Where after the 31-day evaluation period is in violation of federal copyright laws.

#### **Evaluation and Registration**

This is not free software. This license allows you to use this software for evaluation purposes without charge for a period of 31 days. If you use this software after the 31 day evaluation period a registration fee of \$35 is required.   

To Order Win, What, Where, see Ordering.   

One registered copy of Win, What, Where may be dedicated to a single person who uses the software on one or more computers or to a single workstation used by multiple people.

You may access the registered version of Win, What, Where through a network, provided that you have obtained individual licenses for the software covering all workstations that will access the software through the network.

#### Disclaimer of Warranty

This software and the accompanying files are sold "as is" and without warranties as to performance of merchantability or any other warranties whether expressed or implied. Because of the various hardware and software environments into which Win, What, Where may be put, no warranty of fitness for a particular purpose is offered.

Good data processing procedure dictates that any program be thoroughly tested with non-critical data before relying on it. The user must assume the entire risk of using the program. Any liability of the seller will be limited exclusively to product replacement or refund of purchase price.

#### **Copyright and Trademark Information**

Win, What, Where (tm) is copyright (c) 1993 Basic Systems, Inc.All Rights Reserved.    Portions copyright (c) 1985-1992 Microsoft Corporation

Win, What, Where (tm) is a trademark of Basic Systems, Inc.

All other product names may be copyright and registered or unregistered trademarks / tradenames of their respective owners.

# **Save File As Text**

Converts the displayed information to ASCII text. Win, What, Where supplies a default filename and gives you the option to change it.

### **Edit Copy, Cut Copy**

Use this command to copy selected text onto the Clipboard. If you have no selected text, the entire file will be placed on the Clipboard. This information can then be pasted directly into another application.

Shortcut CTRL+C

### **Cut**

Use this command to remove selected text and put it on the Clipboard. Shortcut CTRL+T

Copying or Cutting to the Clipboard replaces the contents previously stored there. Changes made while in View, Export Data do not affect the actual data file.

### **Select Day(s)**

Select Day (s) to process or view. Only days containing information for the selected Month, File Type, and Year are shown. If selecting files for View, Export then only one file may be selected, otherwise multiple files may be chosen.

### **Select File(s) Detail or Summary**

Select Detail or Summary .

### **Select File(s) Month**

Select the Month to Process or View. The default is the current month.

#### **Select File(s) Directory & Drive**

Select the Directory & Drive.

#### **Select File(s) Year**

Select the Year. The default is the current year.

# **Select File(s)**

Click on the part of the window you want to know more about.

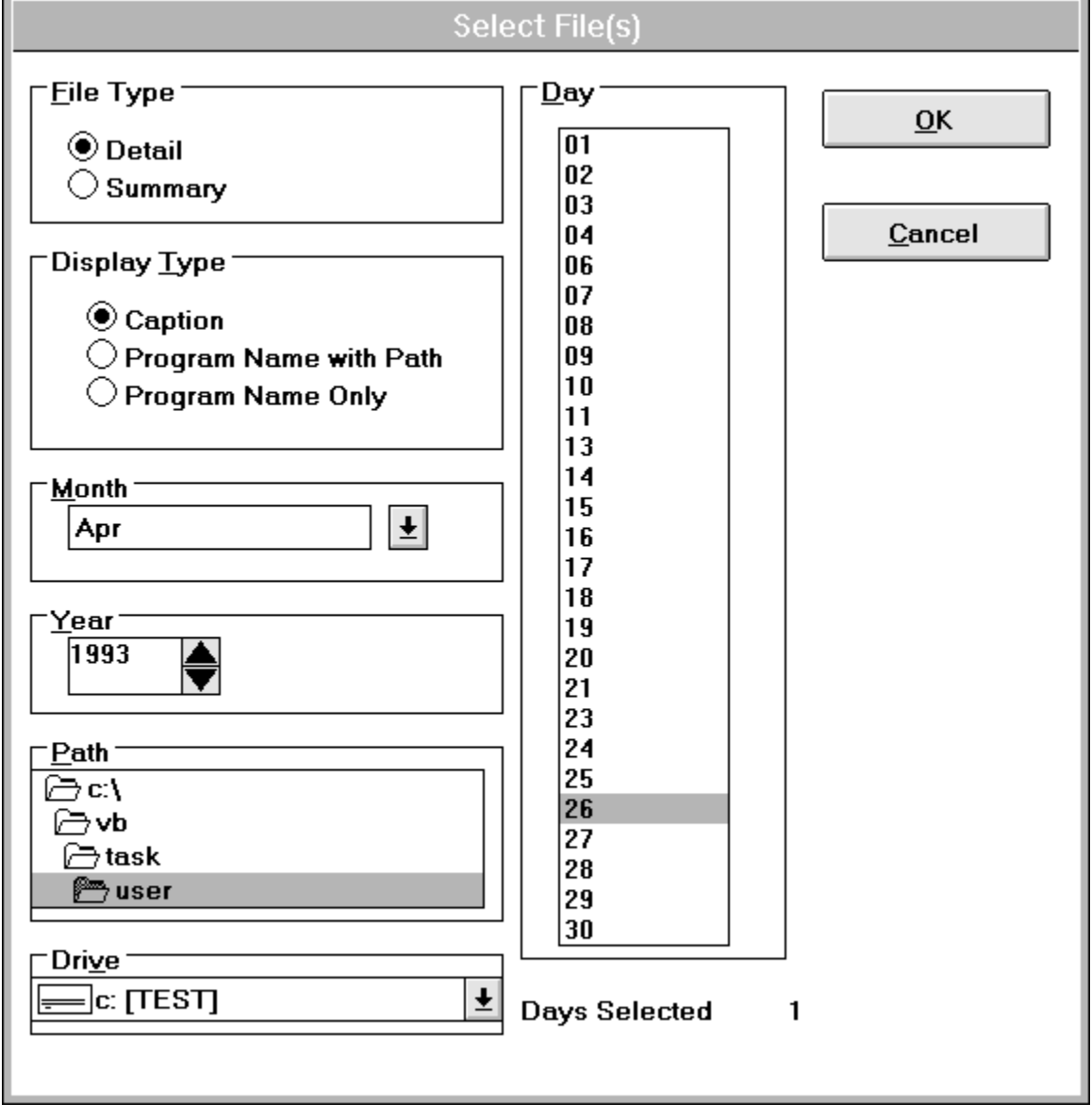

### **View, Export Data**

Use this option to view individual Detail or Summary files. You may also place the data onto the Clipboard and export the information to an ASCII text file.

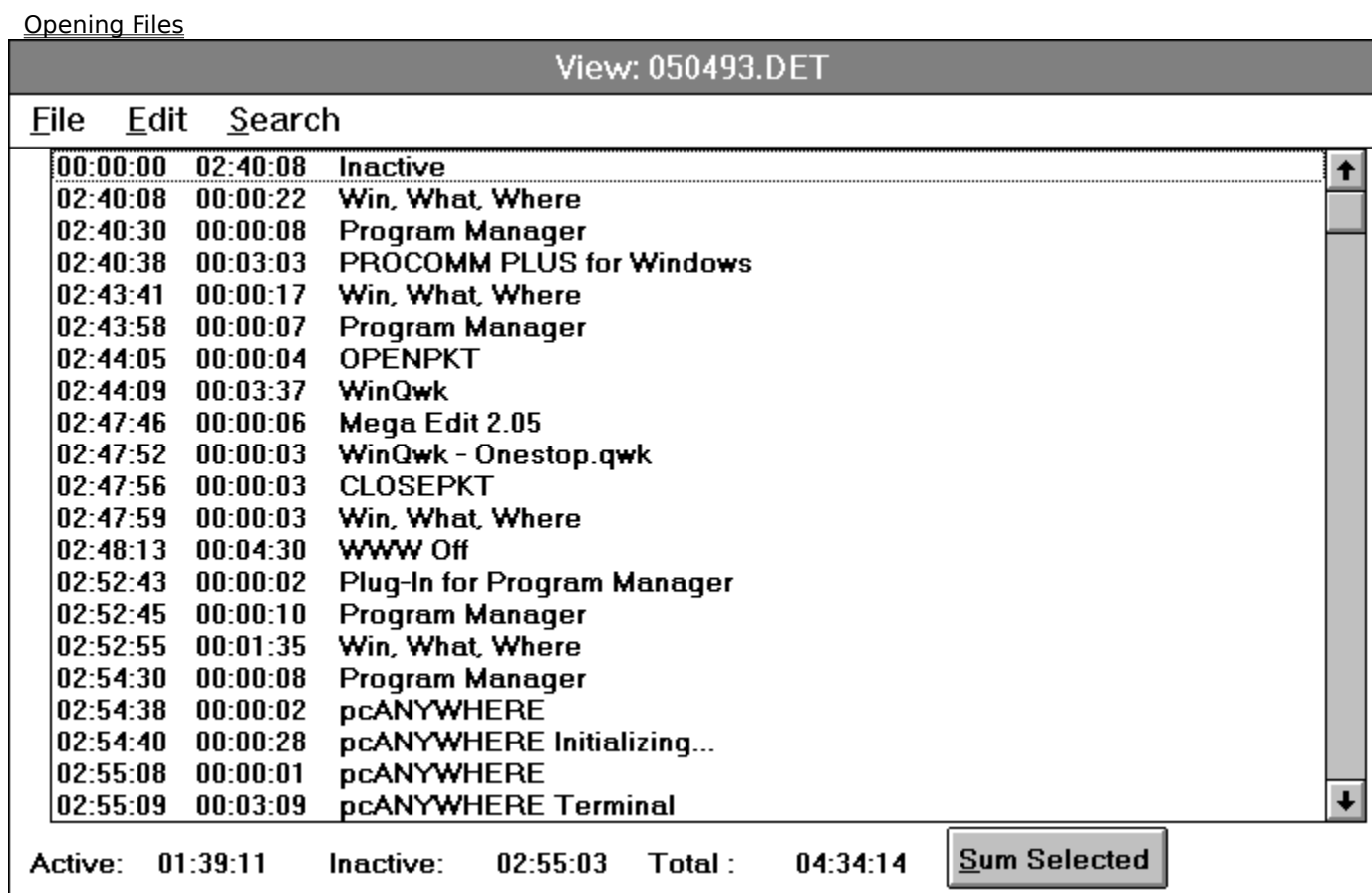

#### **Merge, Export Data**

This process enables you to extract information from a range of Detail or Summary files. The resulting information is then written or appended to an ASCII text file. The data may also be extracted into a comma delimited text file. This allows it to be read directly by programs such as Excel and Access.

First, Select The Files to be processed.

Then Select from these options to generate a text file.

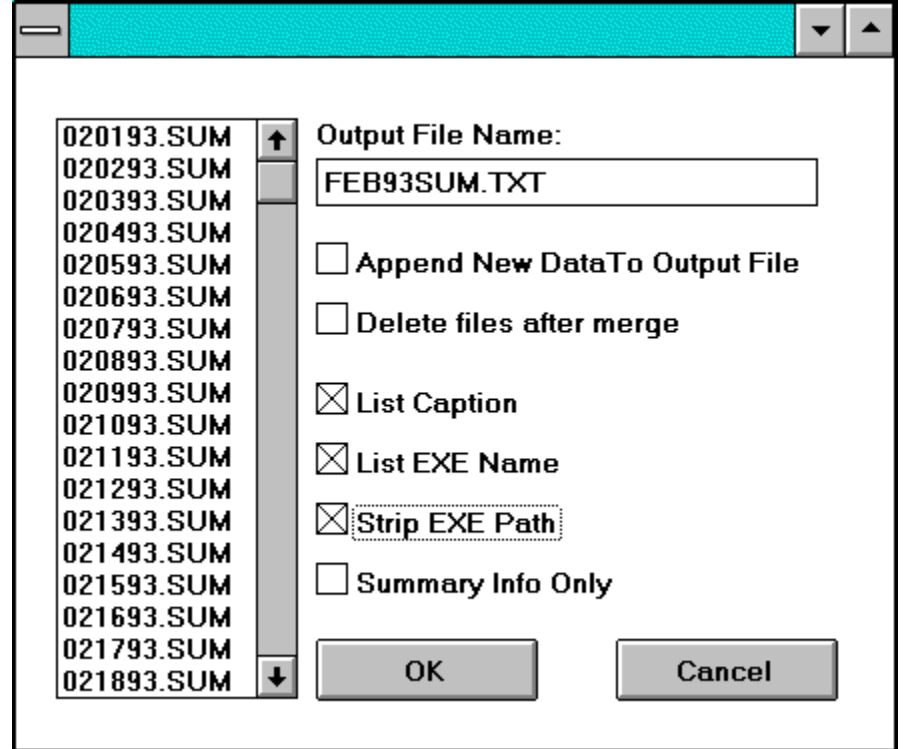

Click on the part of the window you want to know more about.

Click here to see sample output

#### **Merge, Export Selected Files**

Displays files selected in step one.

#### **Merge Export Output Filename**

Win, What, Where will generate a file name for you. Use it or make changes.

#### **Merge Export Append To File**

If the selected output file exists, you will have the option to append the new information to the file.

#### **Merge Export Delete After**

Tells the program to delete the original data files after creating the ASCII text file.

### **Merge Export Caption EXE**

Toggle these selections to create the format of the report.

Caption - Show the Caption on each line.

EXE - Include the EXEcutable name on each line

Strip Path - This will delete path information form an EXE listing. Note that EXE must be selected for this to have any effect.

Show Summary Info Only. - Skips all detail and Summary Line Items.

Comma Delimited Data File - Generate file delimited by commas.

#### **Registering Win, What, Where**

As a benefit to you, Win, What, Where has been released as Shareware, so that you can try out the software on your system to see if it meets your needs "before you buy." If you make the determination that you would like Win, What, Where to become a part of your software library, you should take responsibility to pay for the product by registering it.   

BENEFITS OF REGISTRATION:

- Diskette containing the latest version of Win, What, Where
- Free bonus utility  $\overline{M}$  What Happened?
- Registration information on About screen
- No shareware registration screen
- Technical support
- Upgrade protection
- Total Customer Satisfaction guarantee

When you register Win, What, Where you will receive a Registration Namer & Number & a diskette containing the latest version of Win, What, Where along with a copy of **DEI** What Happened?

Your name and/or company name will appear on the About screen, but your copy of Win, What, Where will otherwise be free from start-up screens or registration screens of any kind.

Registered users are eligible for Technical Support via CompuServe, fax, or by telephone.

Upgrade protection! When you register Win, What, Where you will receive the most recent version, but we are always improving the product. At some point in the future you may find a newer (later) version of Win, What, Where out as shareware. Registered users can just install the newer shareware version, enter the Registration Name & Number from the older version and consider your new version registered! The new software will display your name and company information on the About screen and will eliminate any registration screens. This feature will work for all new shareware versions at least up until the next major release.

We strive for Total Customer Satisfaction and will happily refund your money, including shipping and handling charges, if for any reason you are unsatisfied with our product - you do not have to return the product.

To Order Win, What, Where, see Ordering.   

# **Ordering**

### **Ordering By Check**

### **Ordering By Credit Card**

### **Ordering with CompuServe's Software Registration Service**

#### **Site licenses**

A site license for Win, What, Where entitles an organization to duplicate the distribution disk for the specified number of copies. Contact Basic Systems for more information.

### **Upgrades**

To upgrade a registered copy of Win, What, Where, see the section titled Upgrades.

### **Upgrades**

Upgrade protection! We are always improving Win, What, Where. At some point in the future you may find a newer (later) version of Win, What, Where out as shareware. Registered users can just install the newer shareware version, enter the Registration Name & Number from the older version and consider your new version registered! The new software will display your name and company information on the About screen and will eliminate any registration screens. This feature will work for all new shareware versions at least up until the next major release.

### **Order Form**

To print this order form, click on Print Topic in the File pull-down menu.        To order by check send this order form and a check to

Basic Systems, Inc. 2103 West Canal Drive Kennewick, WA 99336

Payments must be in US dollars drawn on a US bank.

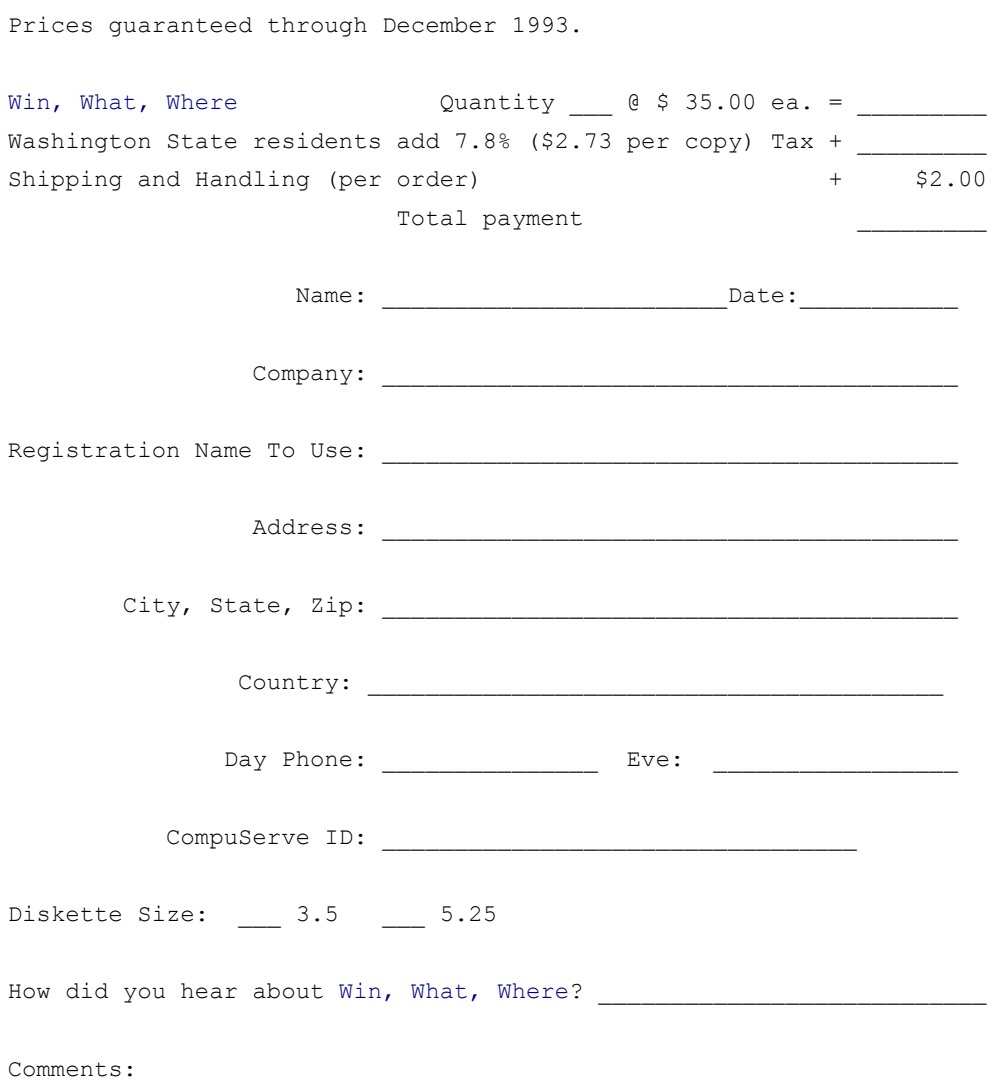

### **Time Outside of Windows**

This is time when Windows has been ended or WWW is off. It is entered automatically as WWW Off. If the computer loses power or Windows is otherwise abnormally terminated, the time is logged as Abnormal Windows Shutdown.

#### **What Does It Do?**

**When** a program was started and how long it ran.

**What** was running. List activities by Program Name & Window Caption

**Where** the program was and its associated files, if available.

**Monitor Productivity** - Automatically accumulate the time spent on a project.   

**Track Computer Usage for Home Offices** - Log computer time for tax purposes.

**Monitor Accesses** - Find out whats been going on while you were away.

- **Time & Billing** Use Win, What, Wheres exporting facilities to generate billings without having to manually keep track of your hours.
- **Customer Support** Use Win, What, Wheres History features to recreate and analyze customer problems.

**Memory Jogger** - Find the name of that document you wrote last month.     

#### **Features**

- View Activities by Window Caption or Executable name.
- **Summary and Detail listings**
- Automatic history deletion after a number of days, weeks, or months.
- Group any number of days in a month to generate reports.
- **Summarize grouped information by** 
	- Number of times a program was executed with total time.
	- Total Active and Inactive time
	- Summary information for each day

Or, show the complete detail of every activity.

Win, What, Where wont get in the way. Minimize it and forget it. Your time and activities are recorded automatically.

# **Sample Reports**

### Example of file:

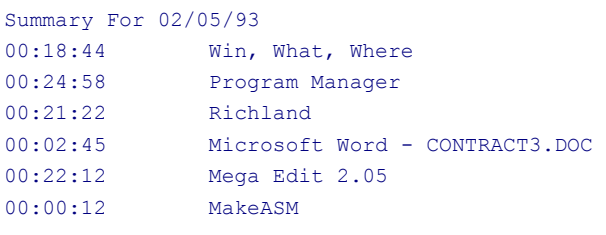

### [ETC.,]

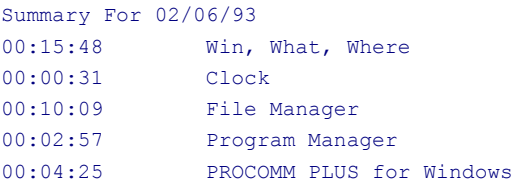

# [ETC.,]

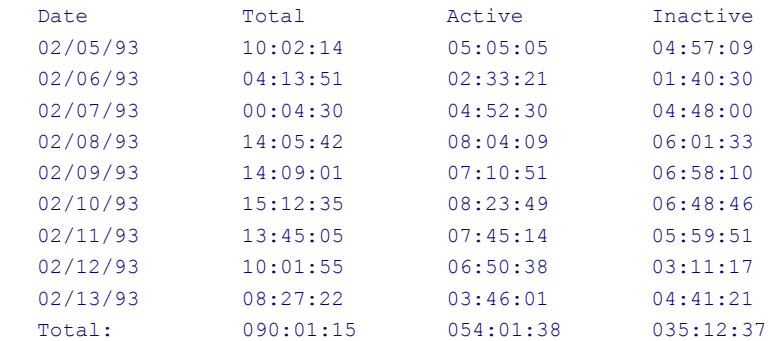

### The Reports also contain sections summarizing activity by Caption

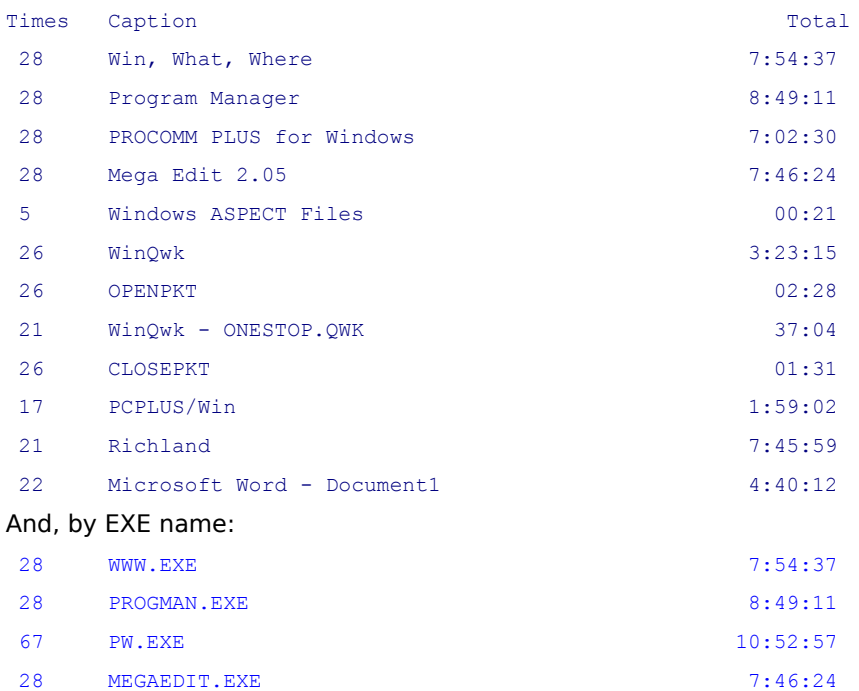

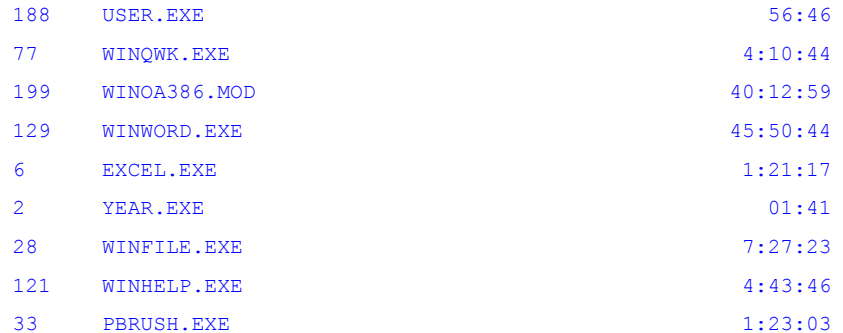

### Example of comma delimited file with stripped EXE name.

Times,EXE,Total

19,CLOCK.EXE,1:46:24

19,WWW.EXE,6:05:18

19,PROGMAN.EXE,5:09:35

19,WINFILE.EXE,6:22:42

10,PBRUSH.EXE,02:32

130,USER.EXE,1:35:42

21,WINCIM.EXE,8:21:00

17,Inactive,50:36:41

100,WINZIP.EXE,1:02:44

### **Order By Credit Card**

#### CREDIT CARD ORDERS ONLY

You can order with MC, Visa, Amex, or Discover from Public (software) Library by calling 800-2424- PsL or 713-524-6394 or by FAX to 713-524-6398 or by CIS Email to 71355,470. You can also mail credit card orders to PsL at P.O.Box 35705, Houston, TX 77235-5705.

#### THE ABOVE NUMBERS ARE FOR ORDERS ONLY

Any questions about the status of the shipment of the order, refunds, registration options, product details, technical support, volume discounts, dealer pricing, site licenses, etc, must be directed to Basic Systems, Inc.

To insure that you get the latest version, PsL will notify us the day of your order and we will mail the latest version with a Registration Name and Number directly to you. If you have a CompuServe ID, we will also EMail you a message with the registration information.

# **Ordering with CIS Software Registration**

#### **Ordering with CompuServe's Software Registration Service** Enter GO SWREG at the ! prompt and follow the menus.

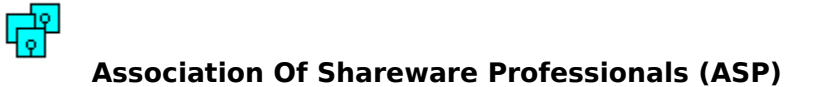

#### ASP -- What is it

ASP, the Association of Shareware Professionals, was formed in April 1987 to strengthen the future of shareware (user supported software) as an alternative to commercial software. Its members, all of whom are programmers who subscribe to a code of ethics or are non-programmers sincerely interested in the advancement of shareware, are committed to the concept of shareware as a method of marketing.

#### ASP's primary goals are:

 To inform users about shareware programs and about shareware as a method of distributing and marketing software;

 To encourage broader distribution of shareware through user groups and disk dealers who agree to identify and explain the nature of shareware;

■ To assist members in marketing their software:

 To provide a forum through which ASP members may communicate, share ideas, and learn from each other; and

 To foster a high degree of professionalism among shareware authors by setting programming, marketing and support standards for ASP members to follow.

#### ASP Ombudsman Information

This program is produced by a member of the Association of Shareware Professionals (ASP). ASP wants to make sure that the shareware principle works for you. If you are unable to resolve a shareware-related problem with an ASP member by contacting the member directly, ASP may be able to help. The ASP Ombudsman can help you resolve a dispute or problem with an ASP member, but does not provide technical support for members' products. Please write to the ASP Ombudsman at 545 Grover Road, Muskegon, MI 49442-9427 or send a CompuServe message via CompuServe Mail to ASP Ombudsman 70007,3536.

# **Search**

Search will select and display records from the selected day based on the set parameters. Click on the part of the window you want to know more about.

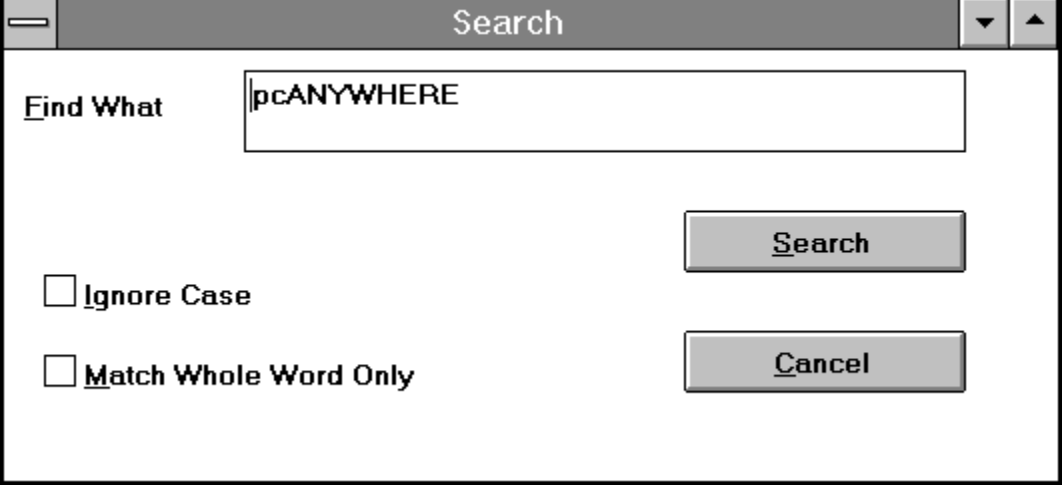

### **Search Find**

Enter the text to search. If a record has been selected, a best guess will be placed here automatically.

# **Ignore Case**

Set this option to perform a case insensitive search.

### **Whole Word**

Setting this option will return only records containing the whole word specified.

### **Search Results**

After the search is completed, the results are displayed.

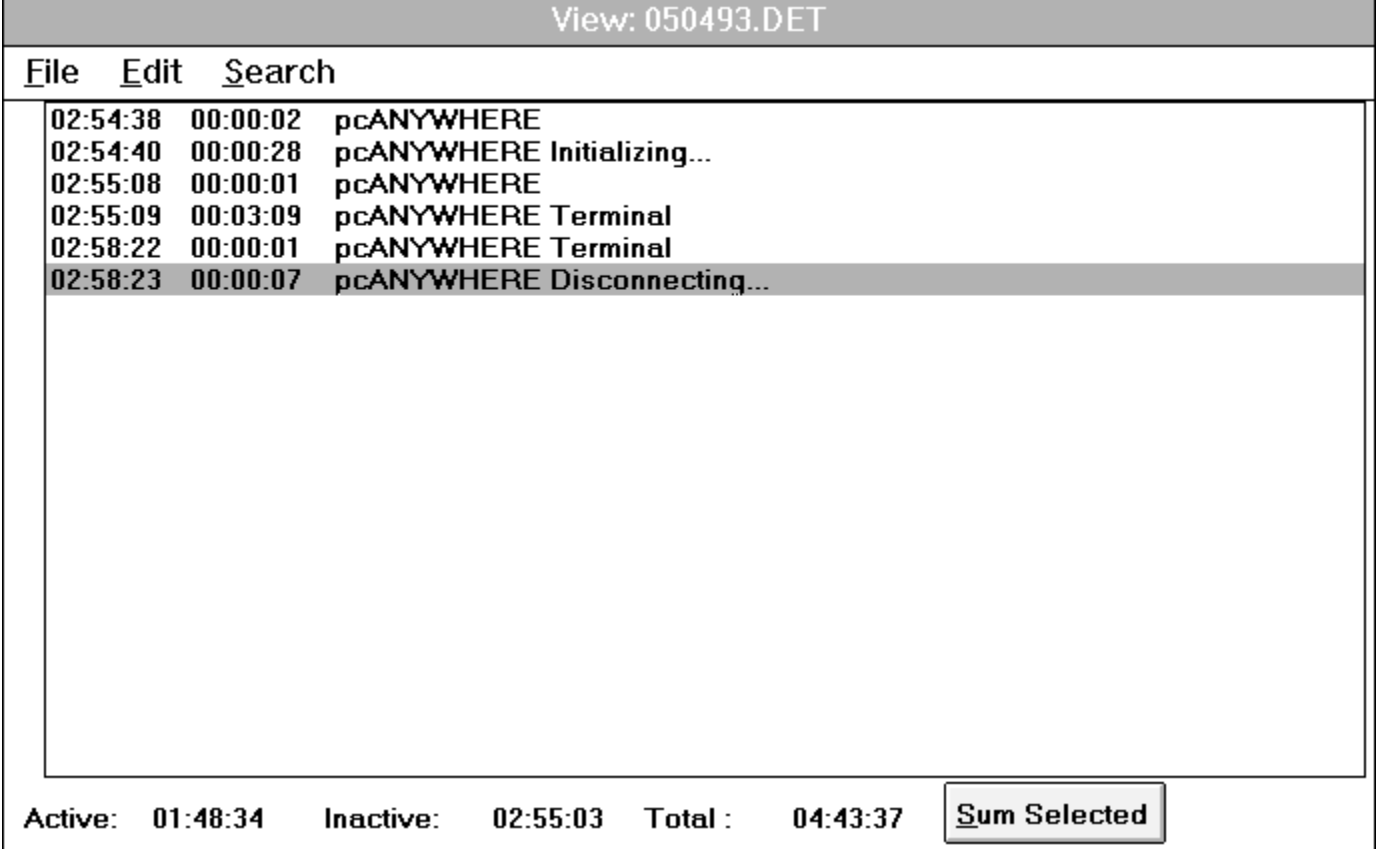

### **Sum Selected**

Pressing the Sum Selected button will add and display the total time time for the selected records.

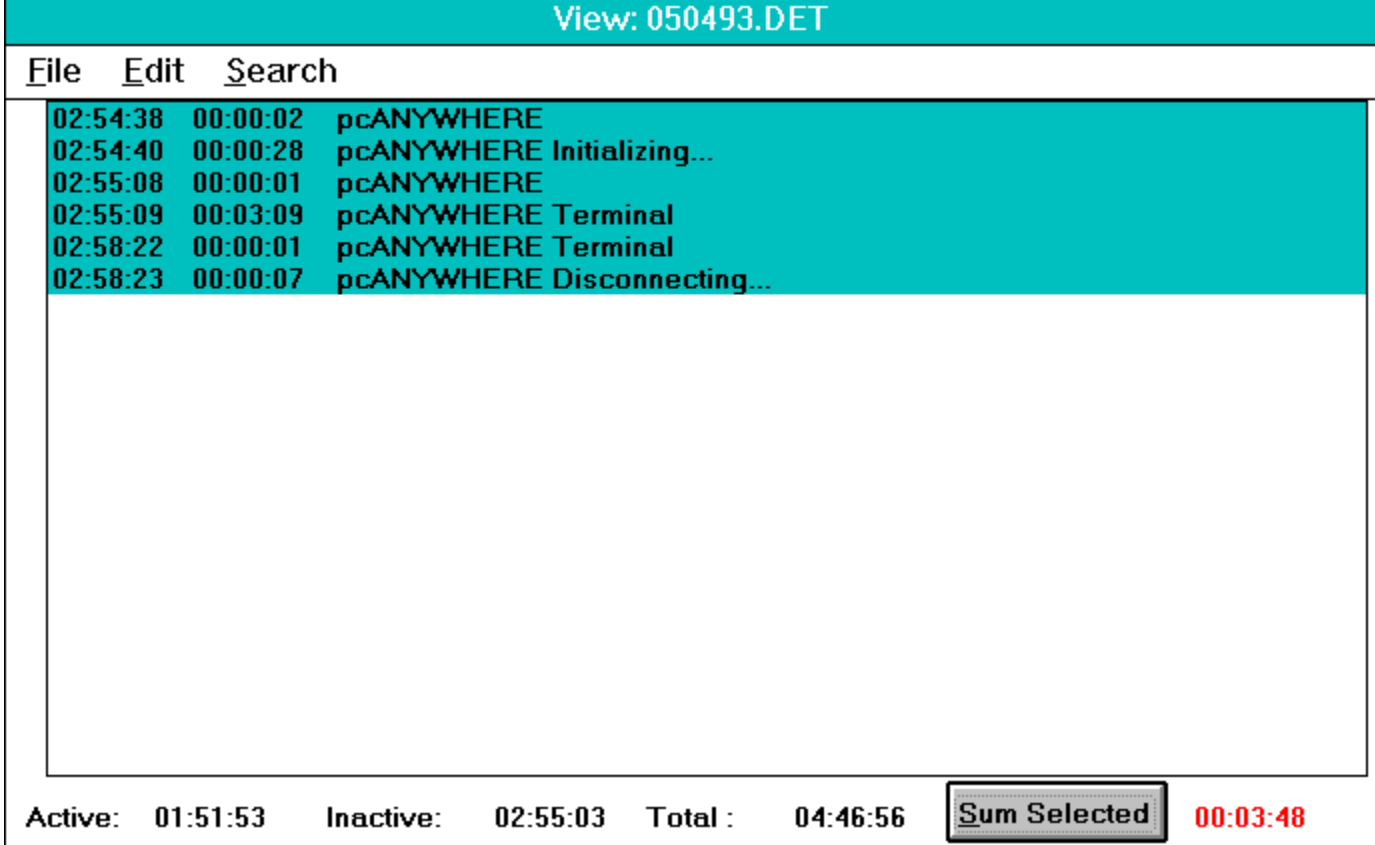

### **Edit Text**

Selected text may be Cut  $\&$  Pasted to the clipboard or, the time for the selected items may be summed by pressing the Sum Selected button.

# **Time Displays**

Displays times for entire day.

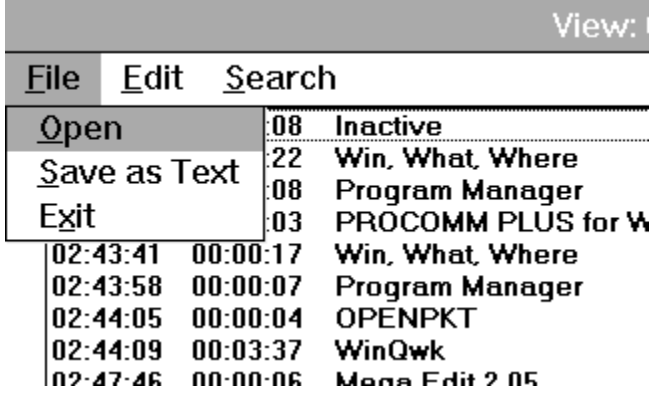

# **Current Day Display**

Displays todays activity in either **Detail or Summary format.** 

## **Previous Task**

The last task is highlighted

**File**

View, Export Data Merge, Export Data

# **What Happened?**

This unique utility takes a snapshot of your system at timed intervals. This is especially useful when Windows is not behaving. You will be able to see system resources and what programs are running.

What Happened? is FREE! when you register Win, What Where!

Click on the display to find out more!

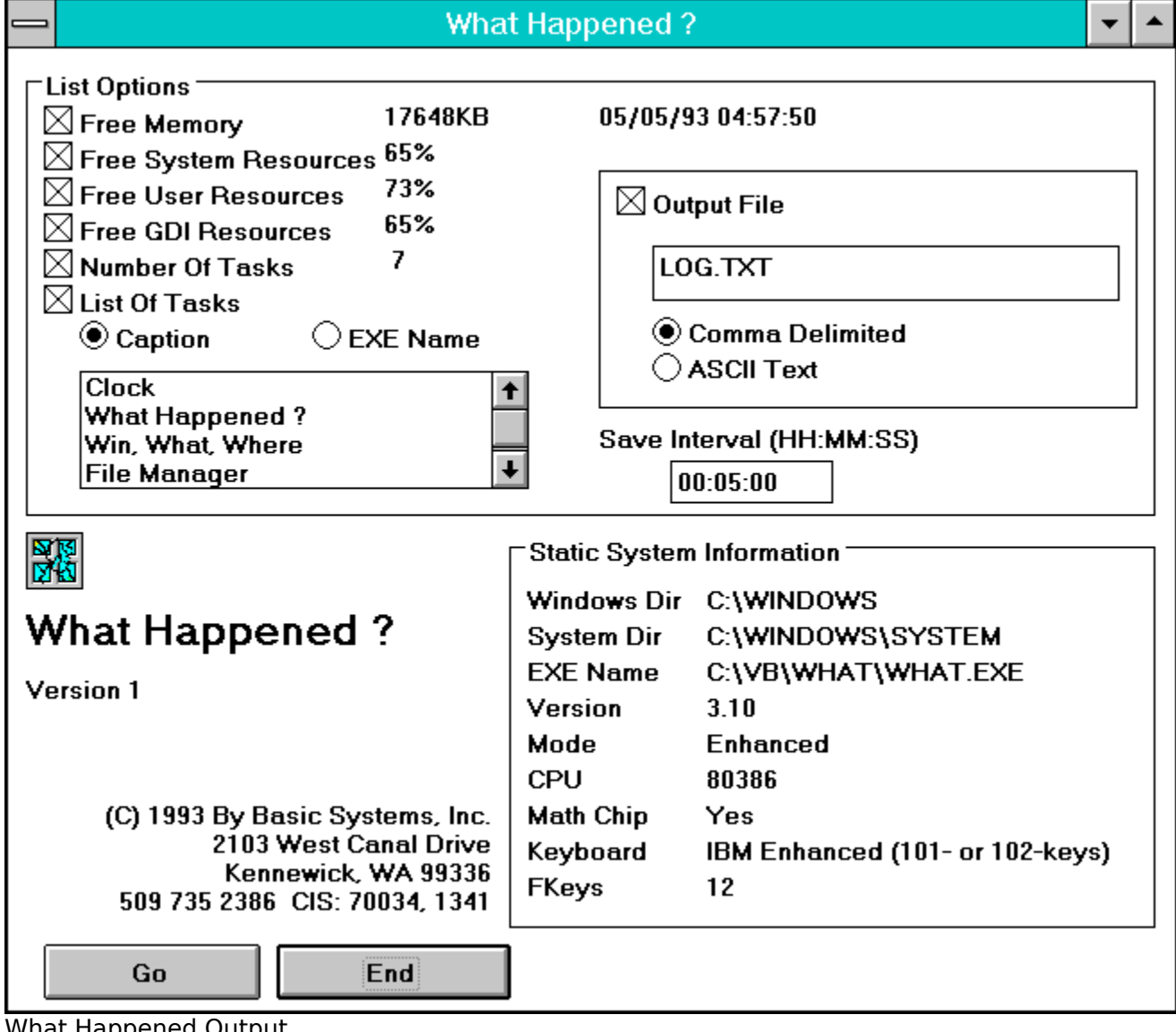

<u>ened Outpu</u>

# **List Options**

Choose any or all of these system indicators to include in the output.

# **Output File**

What Happened? will write the information to an ASCII file in either comma delimited or standard (seperated by tabs) format.

# **Timed Interval**

Set the interval to take the snapshot

**This is supposed to be a broken Window!**

**Free when you register Win, What, Where!**

# **Static System Information**

Useful additional information is supplied.

# **Running What Happened?**

Sample output from What Happened?

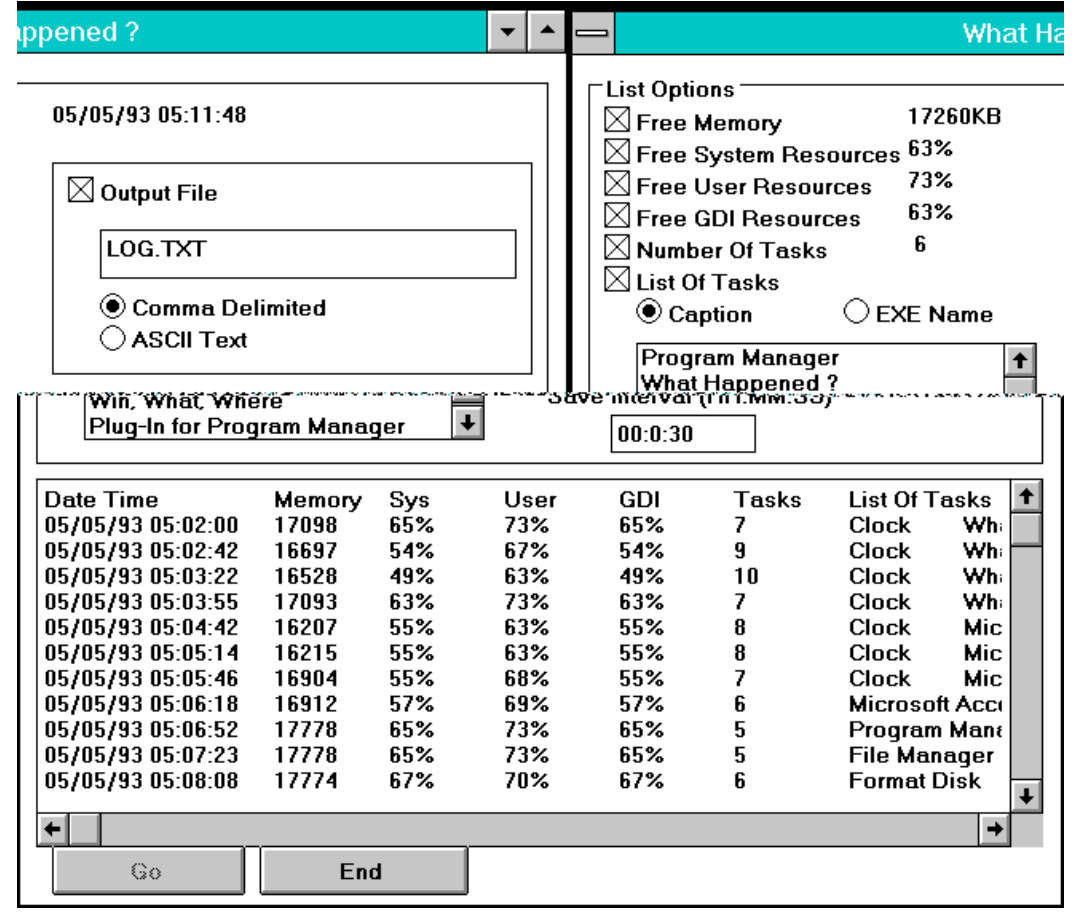